## **His Healing Hands Online Giving Tutorial-Checking Account**

Navigate to the His Healing Hands website. From the homepage, click the Donate Now button in the upper right corner.

The donation page gives you the option to make a one-time donation or a monthly donation. You may choose one of the suggested donation amounts or fill in a different amount.

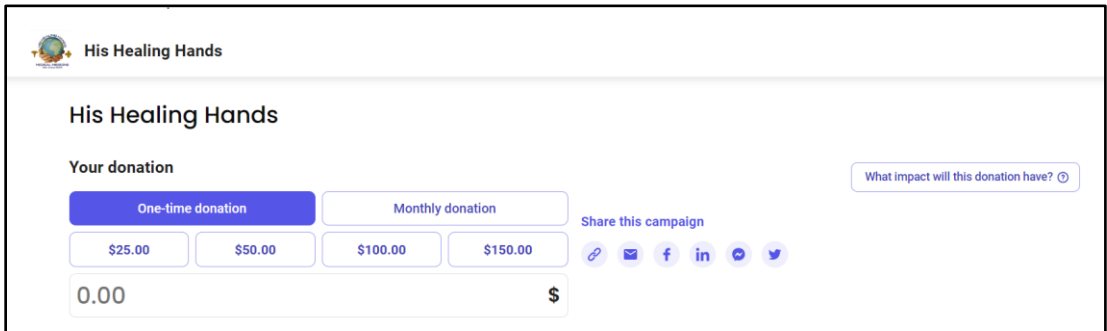

After indicating your donation amount and type (one-time or monthly), you will need to choose a fund for your donation. If you want to designate your donation to a specific fund, click the down arrow to see a list of specific funds from which to select.

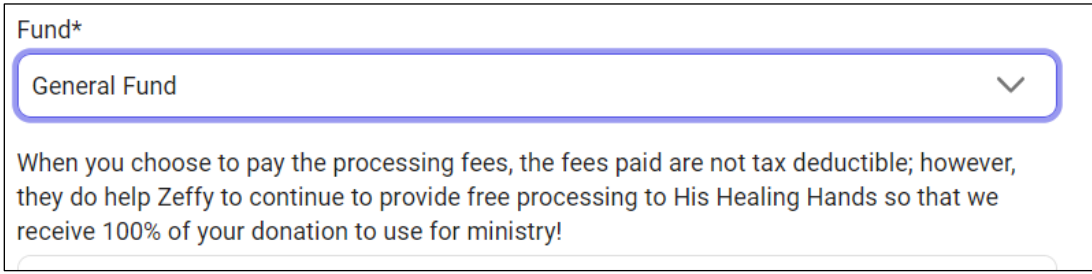

Once you have selected your fund, you will be given the option to add a contribution to keep the Zeffy platform 100% free to His Healing Hands.

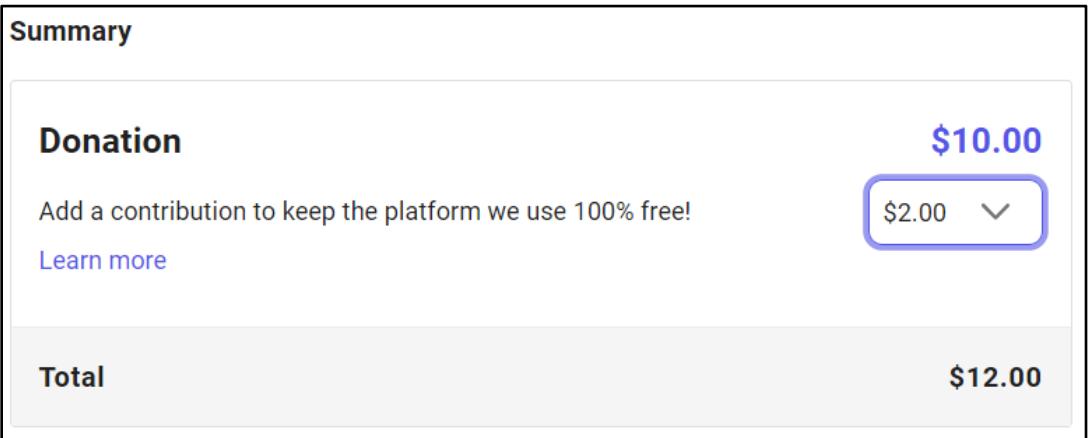

Click the down arrow to see a list of suggested contributions including the option of "Other". Use Other if you want to add a lesser contribution. If you choose not to make a contribution, fill in the Other blank with a zero.

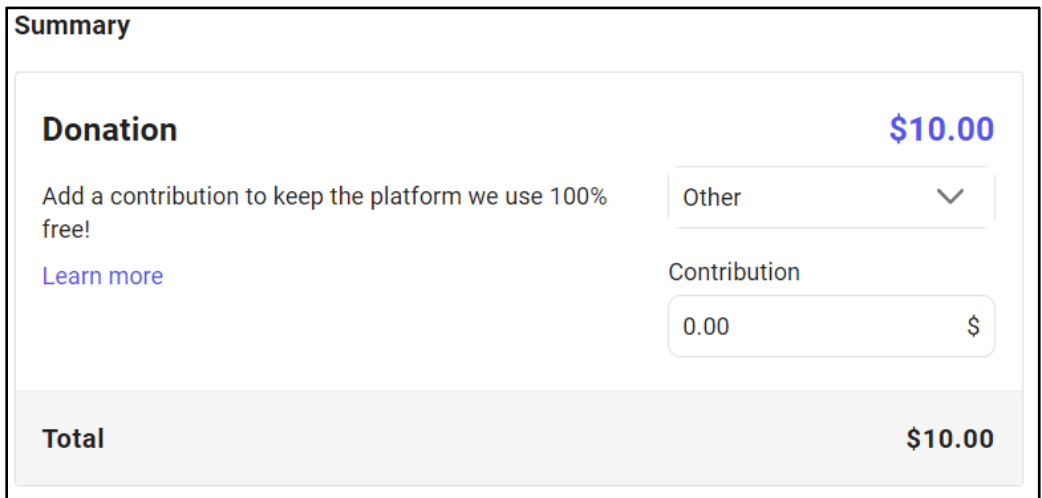

After selecting your contribution amount, you will designate your payment method. You may opt to use ApplePay or GooglePay or select a different payment method.

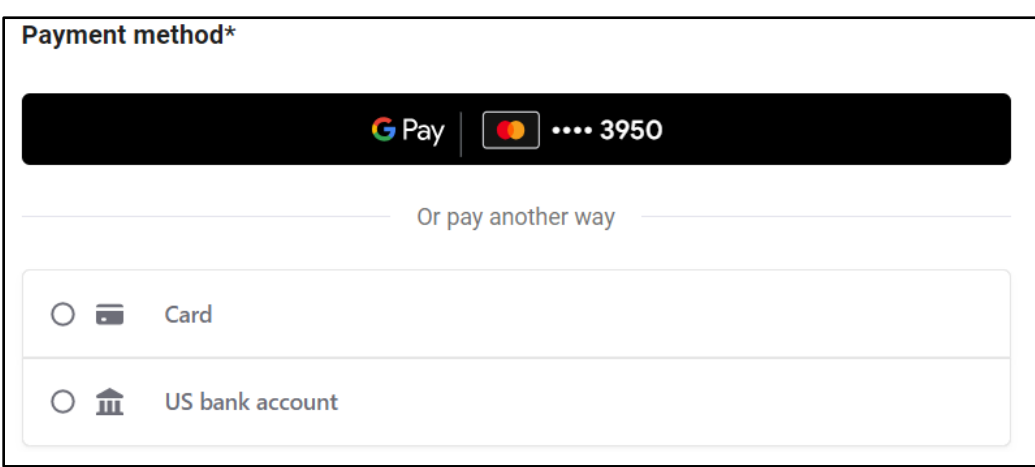

Selecting US bank account will bring up a screen to enter your bank account details (see next page)

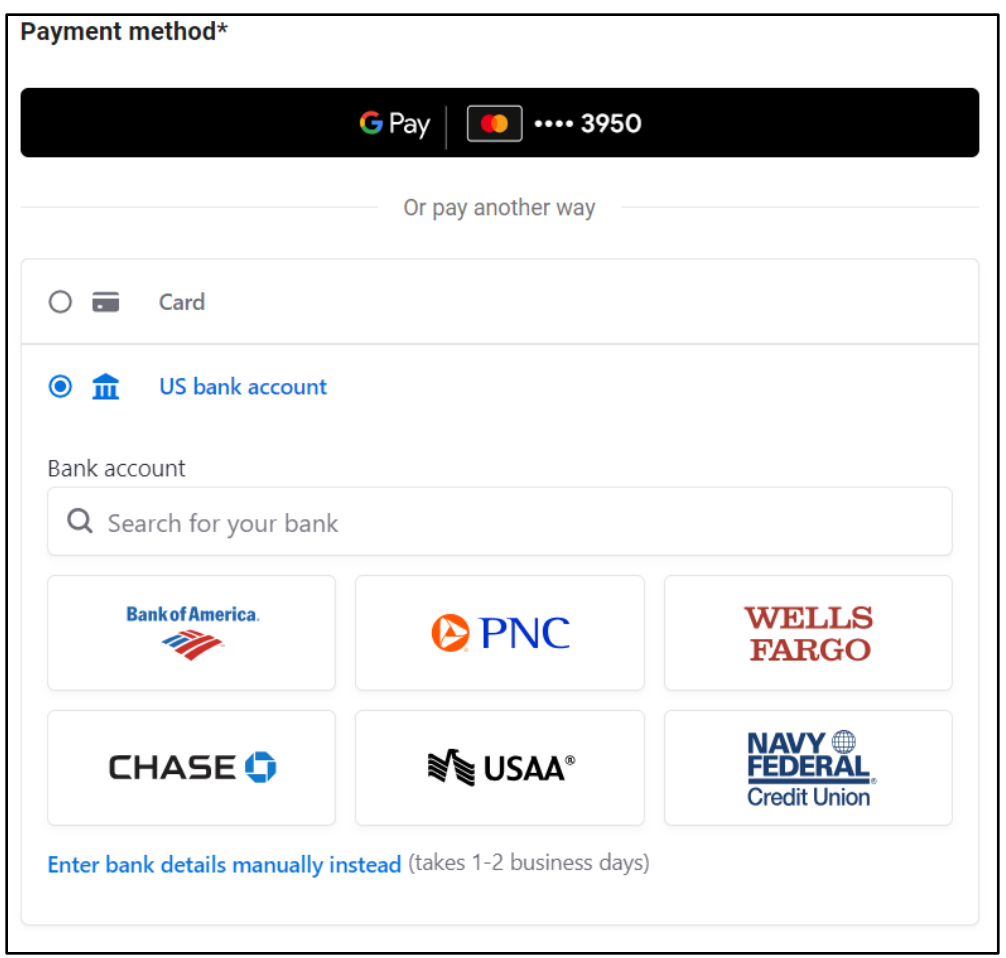

If you choose to use the search option or click on the icon of your bank, be aware that this option will connect to your bank and ask you to sign in to your online banking profile to set up the donation. Using this method is the most efficient way to make your donation using your checking account.

THIS IS AN OPTIONAL METHOD. You may instead opt to enter your bank details manually. Choosing the manual option brings up a screen to enter your bank account information. Once your account is verified, your donation will be processed. This verification process takes up to 5 business days and requires additional action on your part as described on the following pages.

If you want to proceed with the manual process, click the link to Enter bank details manually instead.

Tutorial continues on next page.

On the next screen, click Agree and continue.

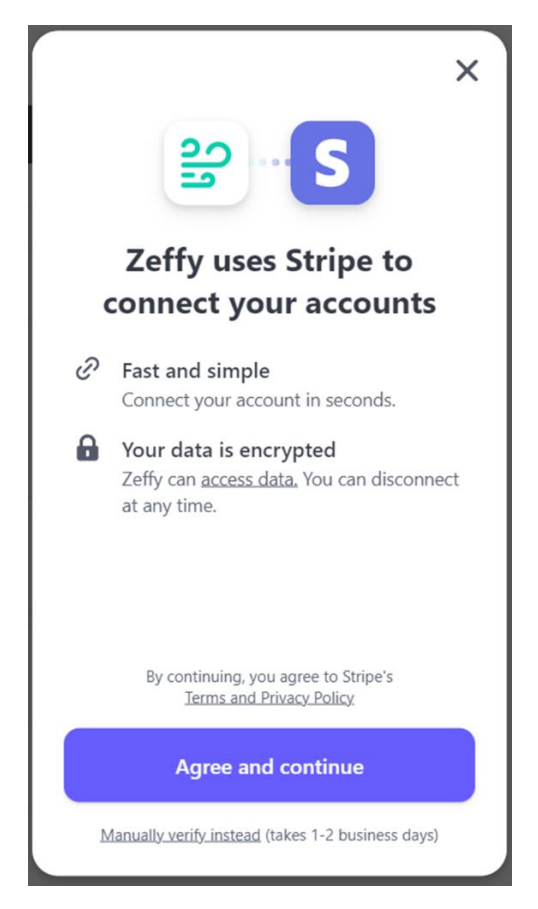

On the next screen, enter your bank account details for the account you wish to use. Click Submit.

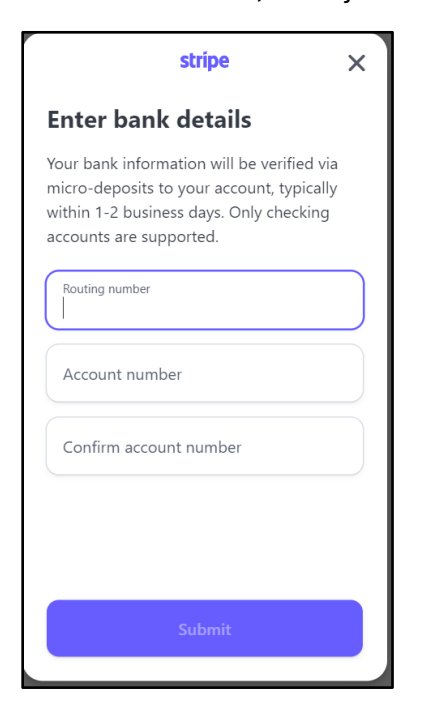

Once you have set up your payment method, provide your name, address, and email then click Donate.

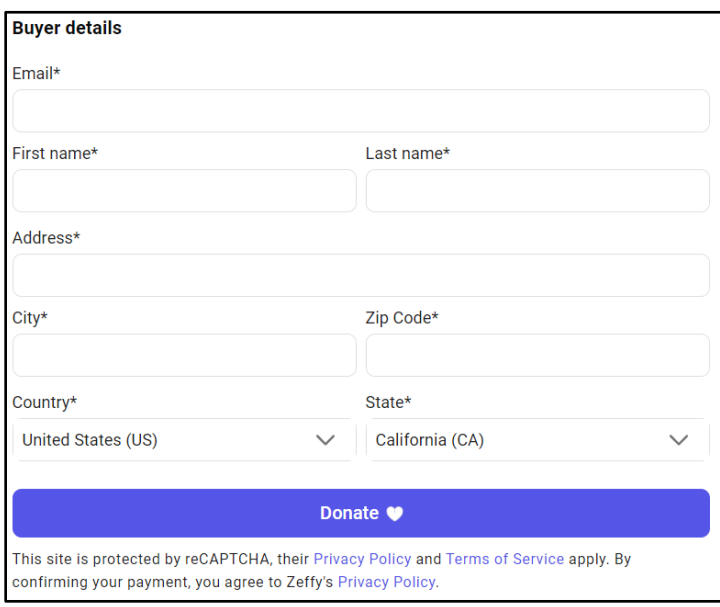

If you opted to enter your bank account details manually, after you click Donate, this screen will pop up.

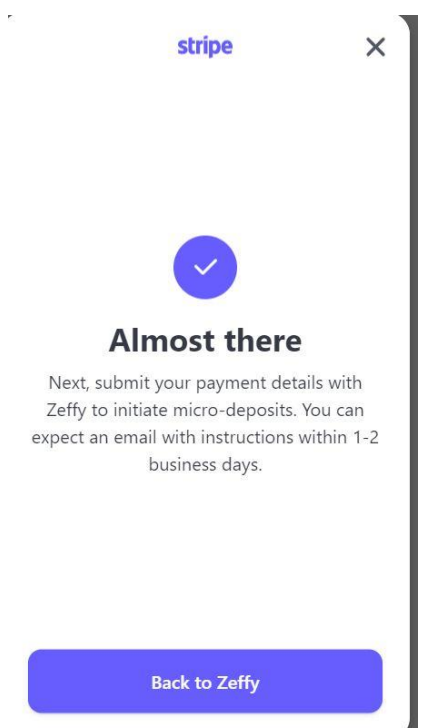

Click Back to Zeffy to return to the Donation page. Shortly after initiating the donation, you will receive an email from Stripe with a Subject Line that reads, "Confirmation of Direct Debit

Authorization for Zeffy" If you don't see the message in your Inbox, check your spam and junk mail folders, as it may arrive there.

The message in the email looks like this:

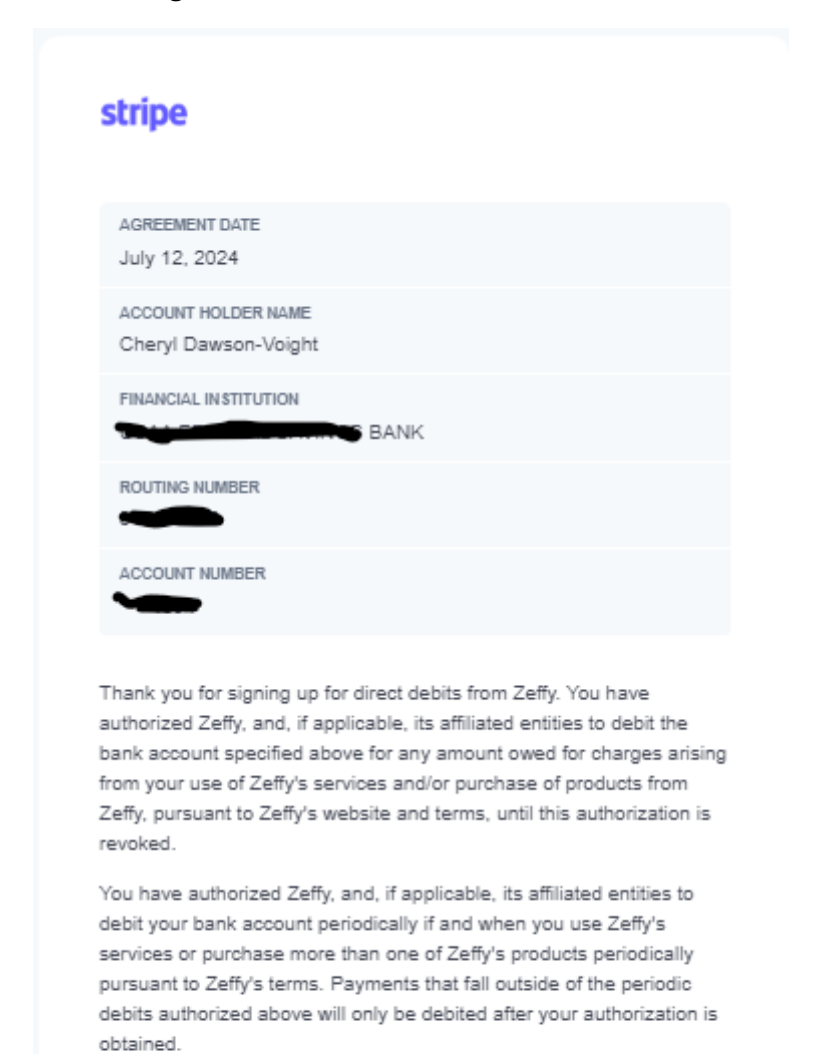

You may amend or cancel this authorization at any time by providing notice to Zeffy with 30 (thirty) days' notice.

View these terms on stripe.com

Tutorial continues on next page.

A day or so later, you will receive another email from Stripe with this Subject line: "Verify your bank account for Zeffy" The message in the email looks like this:

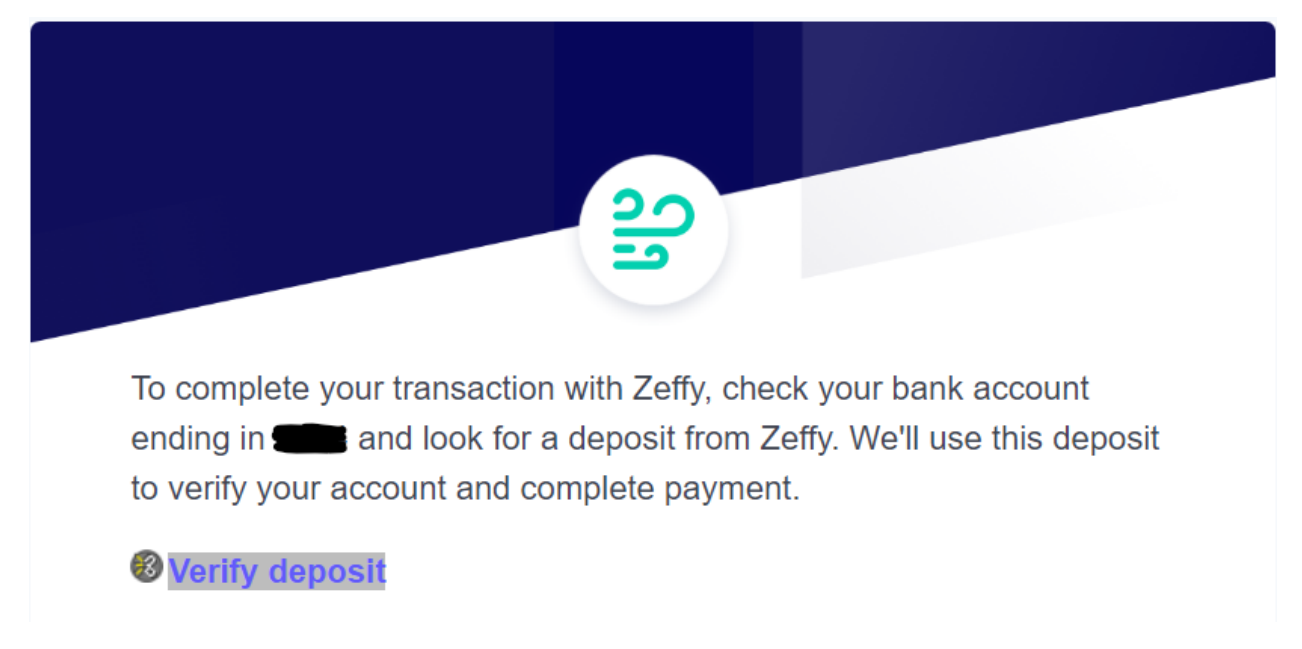

After checking your bank account and finding the deposit from Zeffy, click the link to Verify deposit and follow the instructions there. Once you have verified the deposit, Zeffy will complete your donation and you will see a popup message as shown below.

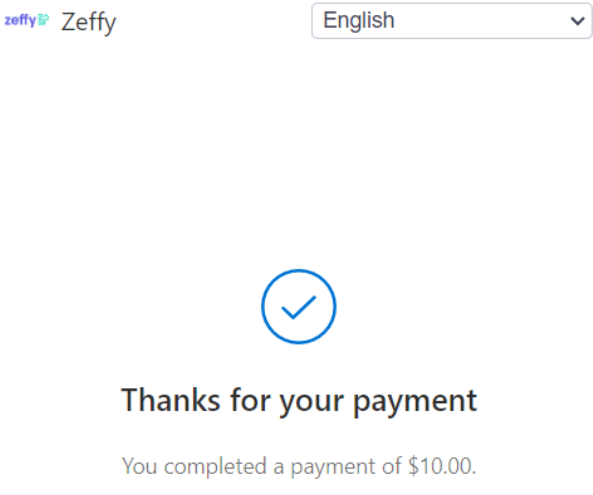

You may now close this page.

Additionally, you will receive a confirmation email from His Healing Hands-Zeffy with this message:

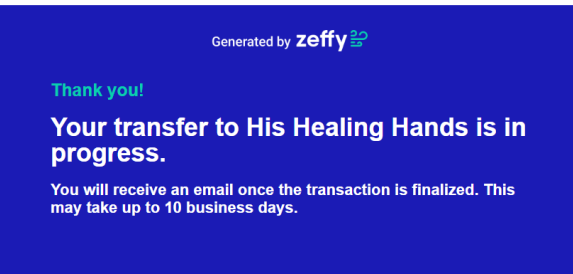

The email will also provide you with the details of when your donation will post to your account. Even though the email confirmation says it may take up to 10 business days, it generally takes 2 business days to finalize the transaction.